# 運行Cisco IOS軟體的Catalyst 6500/6000的IEEE 802.1x身份驗證示例

## 目錄

[簡介](#page-0-0) [必要條件](#page-0-1) [需求](#page-0-2) [採用元件](#page-0-3) [慣例](#page-1-0) [背景資訊](#page-1-1) [設定](#page-1-2) [網路圖表](#page-1-3) [配置Catalyst交換機以進行802.1x身份驗證](#page-2-0) [設定RADIUS伺服器](#page-4-0) [將PC客戶端配置為使用802.1x身份驗證](#page-8-0) [驗證](#page-10-0) [PC客戶端](#page-10-1) [Catalyst 6500](#page-12-0) [疑難排解](#page-14-0) [相關資訊](#page-16-0)

# <span id="page-0-0"></span>簡介

本檔案將說明如何在以本機模式(適用於Supervisor Engine和MSFC的單一Cisco IOS®軟體映像)執 行的Catalyst 6500/6000上設定IEEE 802.1x,以及在遠端驗證撥入使用者服務(RADIUS)伺服器上 進行驗證和VLAN指派。

# <span id="page-0-1"></span>必要條件

## <span id="page-0-2"></span>需求

本文檔的讀者應瞭解以下主題:

- [Windows 4.1版Cisco Secure ACS安裝指南](//www.cisco.com/en/US/docs/net_mgmt/cisco_secure_access_control_server_for_windows/4.1/installation/guide/windows/igwin41.html)
- [思科安全訪問控制伺服器4.1使用手冊](//www.cisco.com/en/US/docs/net_mgmt/cisco_secure_access_control_server_for_windows/4.1/user/user.html)
- [RADIUS 如何運作?](//www.cisco.com/en/US/tech/tk59/technologies_tech_note09186a00800945cc.shtml)
- [Catalyst交換和ACS部署指南](//www.cisco.com/en/US/products/sw/secursw/ps2086/products_white_paper09186a0080088890.shtml)

<span id="page-0-3"></span>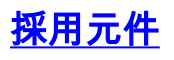

本文中的資訊係根據以下軟體和硬體版本:

- 在Supervisor Engine上執行Cisco IOS軟體版本12.2(18)SXF的Catalyst 6500**注意:**您需要使用 Cisco IOS軟體版本12.1(13)E或更高版本來支援基於802.1x埠的身份驗證。
- 此範例使用Cisco Secure Access Control Server(ACS)4.1作為RADIUS伺服器。**注意:**在交換 機上啟用802.1x之前,必須指定RADIUS伺服器。
- 支援802.1x身份驗證的PC客戶端**注意:**此示例使用Microsoft Windows XP客戶端。

本文中的資訊是根據特定實驗室環境內的裝置所建立。文中使用到的所有裝置皆從已清除(預設 )的組態來啟動。如果您的網路正在作用,請確保您已瞭解任何指令可能造成的影響。

### <span id="page-1-0"></span>慣例

請參閱[思科技術提示慣例以瞭解更多有關文件慣例的資訊。](//www.cisco.com/en/US/tech/tk801/tk36/technologies_tech_note09186a0080121ac5.shtml)

## <span id="page-1-1"></span>背景資訊

IEEE 802.1x標準定義了基於客戶端伺服器的訪問控制和身份驗證協定,限制未經授權的裝置通過可 公開訪問的埠連線到LAN。802.1x通過在每個埠建立兩個不同的虛擬接入點來控制網路訪問。一個 接入點是非受控埠;另一個是受控埠。通過單個埠的所有流量對兩個接入點都可用。802.1x會驗證 連線到交換器連線埠的每個使用者裝置,並將連線埠分配到VLAN,然後才可使用交換器或LAN提供 的任何服務。在裝置通過身份驗證之前,802.1x訪問控制僅允許區域網可擴展身份驗證協定 (EAPOL)流量通過裝置所連線的埠。驗證成功後,正常流量可以通過該連線埠。

注意:如果交換機從未配置802.1x身份驗證的連線埠接收EAPOL封包,或者如果交換機不支援 802.1x身份驗證,則EAPOL封包會被捨棄,而且不會轉發到任何上游裝置。

# <span id="page-1-2"></span>設定

本節提供用於設定本檔案中所述802.1x功能的資訊。

此配置需要執行以下**步驟** ·

- [為Catalyst交換機配置802.1x身份驗證](#page-2-0)。
- [設定RADIUS伺服器](#page-4-0)。
- [將PC客戶端配置為使用802.1x身份驗證](#page-8-0)。

### <span id="page-1-3"></span>網路圖表

本檔案會使用以下網路設定:

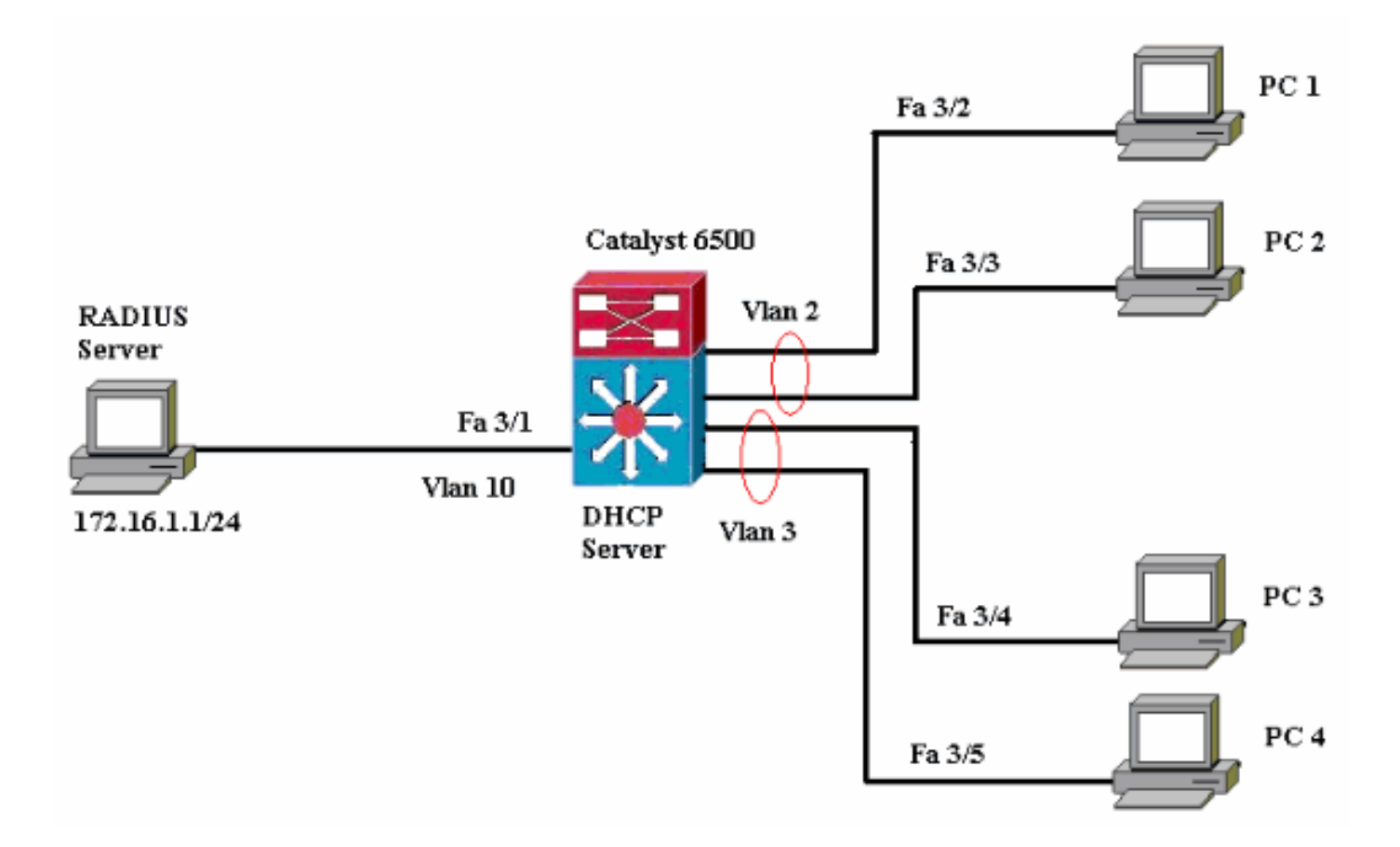

- RADIUS伺服器 執行客戶端的實際身份驗證。RADIUS伺服器會驗證使用者端的身分,並通 知交換器使用者端是否獲得存取區域網路和交換器服務的授權。此處,RADIUS伺服器配置為 身份驗證和VLAN分配。
- Switch 根據客戶端的身份驗證狀態控制對網路的物理訪問。交換器充當使用者端和 RADIUS伺服器之間的中繼(代理)。它從客戶端請求身份資訊,通過RADIUS伺服器驗證該資 訊,並將響應中繼到客戶端。此處,Catalyst 6500交換機也被配置為DHCP伺服器。對動態主 機配置協定(DHCP)的802.1x身份驗證支援允許DHCP伺服器通過將經過身份驗證的使用者身份 新增到DHCP發現過程中來將IP地址分配給不同的終端使用者類別。
- 客戶端 請求訪問LAN和交換機服務並響應交換機請求的裝置(工作站)。這裡,PC 1到4是 請求通過身份驗證的網路訪問的客戶端。PC 1和2使用與VLAN 2相同的登入憑據。同樣,PC 3和4使用VLAN 3的登入憑據。PC客戶端配置為從DHCP伺服器獲取IP地址。

## <span id="page-2-0"></span>配置Catalyst交換機以進行802.1x身份驗證

此交換機配置示例包括:

- 如何在快速乙太網埠上啟用802.1x身份驗證。
- 如何將RADIUS伺服器連線到FastEthernet連線埠3/1後面的VLAN 10。
- 兩個IP池的DHCP伺服器配置,一個用於VLAN 2中的客戶端,另一個用於VLAN 3中的客戶端。
- VLAN間路由,在身份驗證後實現客戶端之間的連線。

有關如何配置802.1x身份驗證的准則,請參[閱802.1x基於埠的身份驗證准則和限制](//www.cisco.com/en/US/docs/switches/lan/catalyst6500/ios/12.2SXF/native/configuration/guide/dot1x.html#wp1044550)。

注意:確保RADIUS伺服器始終在授權埠後連線。

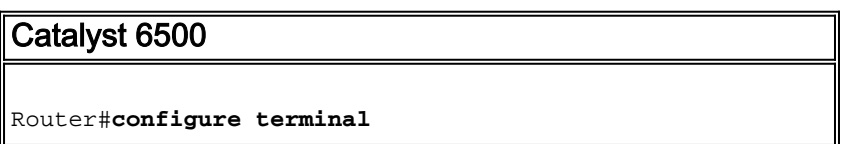

Enter configuration commands, one per line. End with CNTL/Z. Router(config)#**hostname Cat6K** *!--- Sets the hostname for the switch.* Cat6K(config)#**vlan 2** Cat6K(config-vlan)#**name VLAN2** Cat6K(config-vlan)#**vlan 3** Cat6K(config-vlan)#**name VLAN3** *!--- VLAN should be existing in the switch for a successful authentication.* Cat6K(config-vlan)#**vlan 10** Cat6K(config-vlan)#**name RADIUS\_SERVER** *!--- This is a dedicated VLAN for the RADIUS server.* Cat6K(config-vlan)#**exit** Cat6K(config-if)#**interface fastEthernet3/1** Cat6K(config-if)#**switchport** Cat6K(config-if)#**switchport mode access** Cat6K(config-if)#**switchport access vlan 10** Cat6K(config-if)#**no shut** *!--- Assigns the port connected to the RADIUS server to VLAN 10. !---* **Note:-** All the active access ports are in VLAN 1 by default. Cat6K(config-if)#**exit** Cat6K(config)#**dot1x system-auth-control** *!--- Globally enables 802.1x.* Cat6K(config)#**interface range fastEthernet3/2-48** Cat6K(config-if-range)#**switchport** Cat6K(config-if-range)#**switchport mode access** Cat6K(config-if-range)#**dot1x port-control auto** Cat6K(config-if-range)#**no shut** *!--- Enables 802.1x on all the FastEthernet interfaces.* Cat6K(config-if-range)#**exit** Cat6K(config)#**aaa new-model** *!--- Enables AAA.* Cat6K(config)#**aaa authentication dot1x default group radius** *!--- Method list should be default. Otherwise dot1x does not work.* Cat6K(config)#**aaa authorization network default group radius** *!--- You need authorization for dynamic VLAN assignment to work with RADIUS.* Cat6K(config)#**radius-server host 172.16.1.1** *!--- Sets the IP address of the RADIUS server.* Cat6K(config)#**radius-server key cisco** *!--- The key must match the key used on the RADIUS server.* Cat6K(config)#**interface vlan 10** Cat6K(config-if)#**ip address 172.16.1.2 255.255.255.0** Cat6K(config-if)#**no shut** *!--- This is used as the gateway address in RADIUS server !--- and also as the client identifier in the RADIUS server.* Cat6K(config-if)#**interface vlan 2** Cat6K(config-if)#**ip address 172.16.2.1 255.255.255.0** Cat6K(config-if)#**no shut** *!--- This is the gateway address for clients in VLAN 2.* Cat6K(config-if)#**interface vlan 3** Cat6K(config-if)#**ip address 172.16.3.1 255.255.255.0** Cat6K(config-if)#**no shut** *!--- This is the gateway address for clients in VLAN 3.* Cat6K(config-if)#**exit** Cat6K(config)#**ip dhcp pool vlan2\_clients** Cat6K(dhcp-config)#**network 172.16.2.0 255.255.255.0** Cat6K(dhcp-config)#**default-router 172.16.2.1** *!--- This pool assigns ip address for clients in VLAN 2.* Cat6K(dhcp-config)#**ip dhcp pool vlan3\_clients** Cat6K(dhcp-config)#**network 172.16.3.0 255.255.255.0**

Cat6K(dhcp-config)#**default-router 172.16.3.1** *!--- This pool assigns ip address for clients in VLAN 3.* Cat6K(dhcp-config)#**exit** Cat6K(config)#**ip dhcp excluded-address 172.16.2.1** Cat6K(config)#**ip dhcp excluded-address 172.16.3.1** Cat6K(config-if)#**end** Cat6K#**show vlan** VLAN Name Status Ports ---- -------------------------------- --------- -------- ----------------------- **1 default active Fa3/2, Fa3/3, Fa3/4, Fa3/5 Fa3/6, Fa3/7, Fa3/8, Fa3/9 Fa3/10, Fa3/11, Fa3/12, Fa3/13 Fa3/14, Fa3/15, Fa3/16, Fa3/17 Fa3/18, Fa3/19, Fa3/20, Fa3/21 Fa3/22, Fa3/23, Fa3/24, Fa3/25 Fa3/26, Fa3/27, Fa3/28, Fa3/29 Fa3/30, Fa3/31, Fa3/32, Fa3/33 Fa3/34, Fa3/35, Fa3/36, Fa3/37 Fa3/38, Fa3/39, Fa3/40, Fa3/41 Fa3/42, Fa3/43, Fa3/44, Fa3/45 Fa3/46, Fa3/47, Fa3/48** 2 VLAN2 active 3 VLAN3 active 10 RADIUS\_SERVER **active** Fa3/1 1002 fddi-default act/unsup 1003 token-ring-default act/unsup 1004 fddinet-default act/unsup 1005 trnet-default act/unsup *!--- Output suppressed. !--- All active ports are in VLAN 1 (except 3/1) before authentication.*

註:使用[Command Lookup Tool\(](//tools.cisco.com/Support/CLILookup/cltSearchAction.do)僅[供已](//tools.cisco.com/RPF/register/register.do)註冊客戶使用)可獲取本節中使用的命令的詳細資訊。

## <span id="page-4-0"></span>設定RADIUS伺服器

RADIUS伺服器配置了靜態IP地址172.16.1.1/24。要為AAA客戶端配置RADIUS伺服器,請完成以 下步驟 :

- 1. 在ACS管理視窗中按一下Network Configuration以配置AAA客戶端。
- 2. 按一下AAA clients部分下的Add Entry。

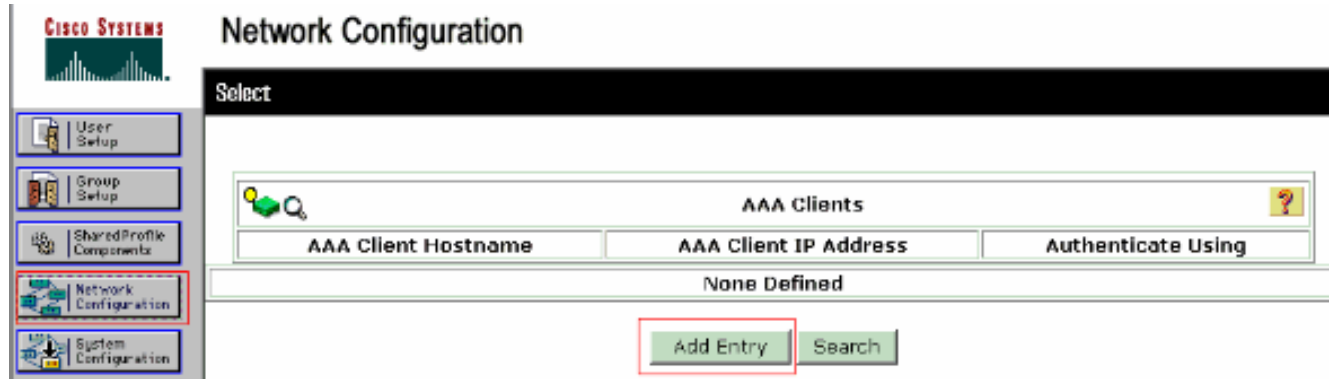

- 將AAA客戶端主機名、IP地址、共用金鑰和身份驗證型別配置為:AAA客戶端主機名=交換機 3. 主機名(Cat6K)。AAA客戶端IP地址=交換機的管理介面IP地址(172.16.1.2)。共用金鑰=交換機 上配置的RADIUS金鑰(**cisco**)。使用= RADIUS IETF**進行驗證**。**注意:**為了正確操作,AAA客 戶端和ACS上的共用金鑰必須相同。金鑰區分大小寫。
- 4. 按一下**Submit + Apply**以使這些更改生效,如下例所示

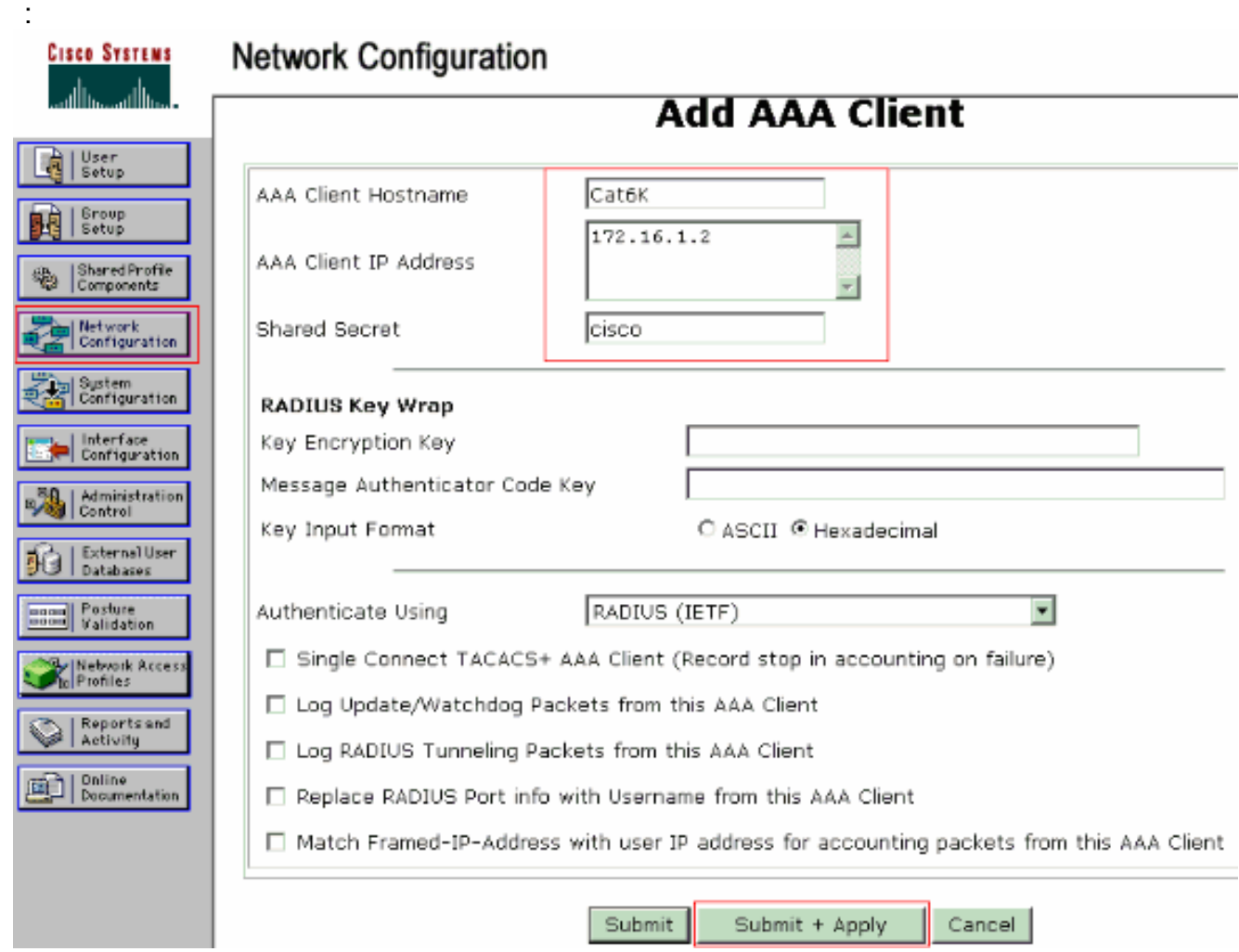

完成以下步驟,設定RADIUS伺服器以進行驗證、VLAN和IP位址分配。

必須為連線到VLAN 2的客戶端以及VLAN 3的客戶端分別建立兩個使用者名稱。為此,將為連線到 VLAN 2的客戶端建立一個使用者user\_vlan2,並為連線到VLAN 3的客戶端建立另一個使用者 user\_vlan3。

注意:在此處顯示僅連線到VLAN 2的客戶端的使用者配置。對於連線到VLAN 3的使用者,請遵循 相同的步驟。

1. 要新增和配置使用者,請按一下User Setup並定義使用者名稱和密碼。

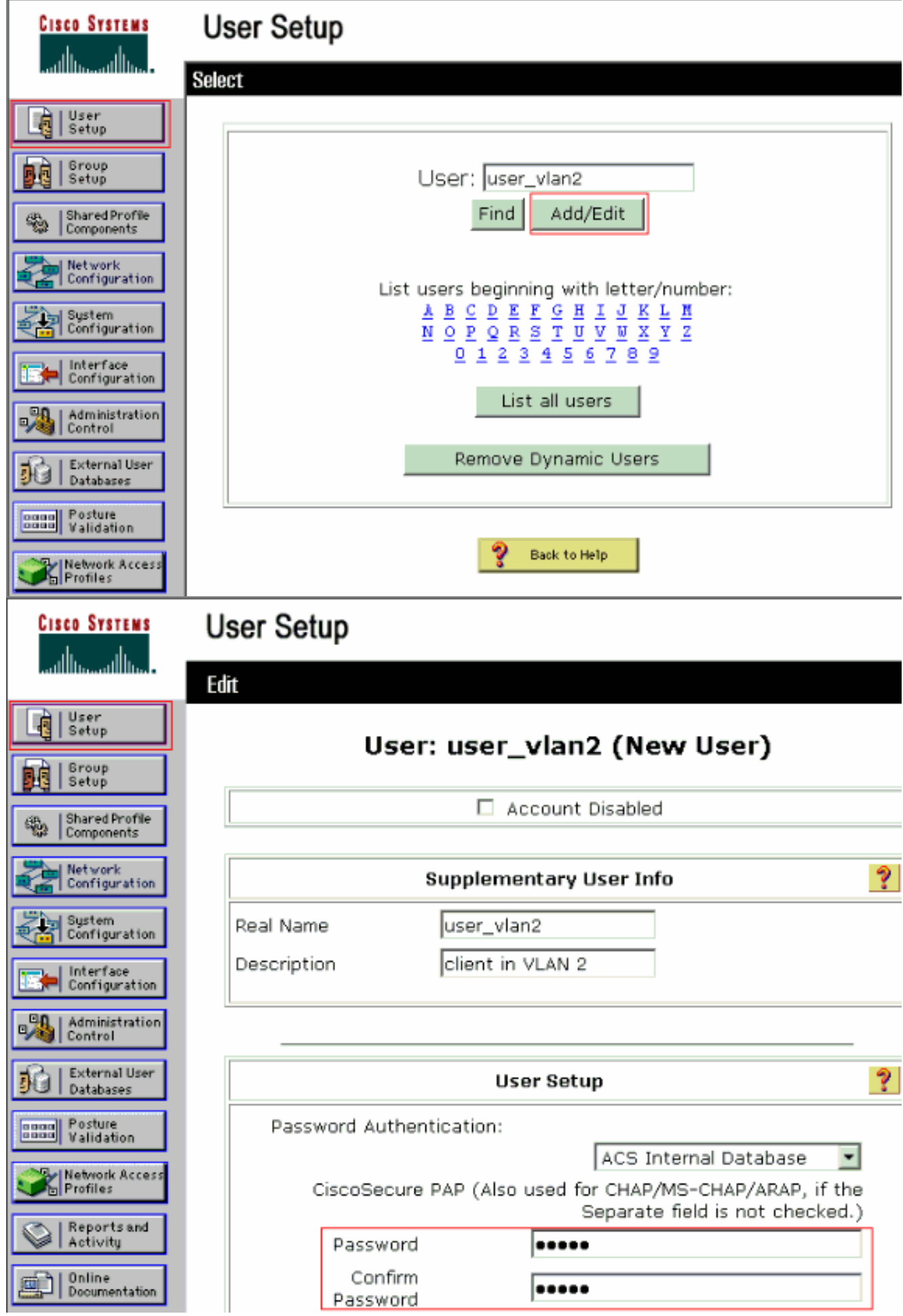

2. 將客戶端IP地址分配定義為**由AAA客戶端池分配**。輸入在交換機上為VLAN 2客戶端配置的 IP地址池的名稱。

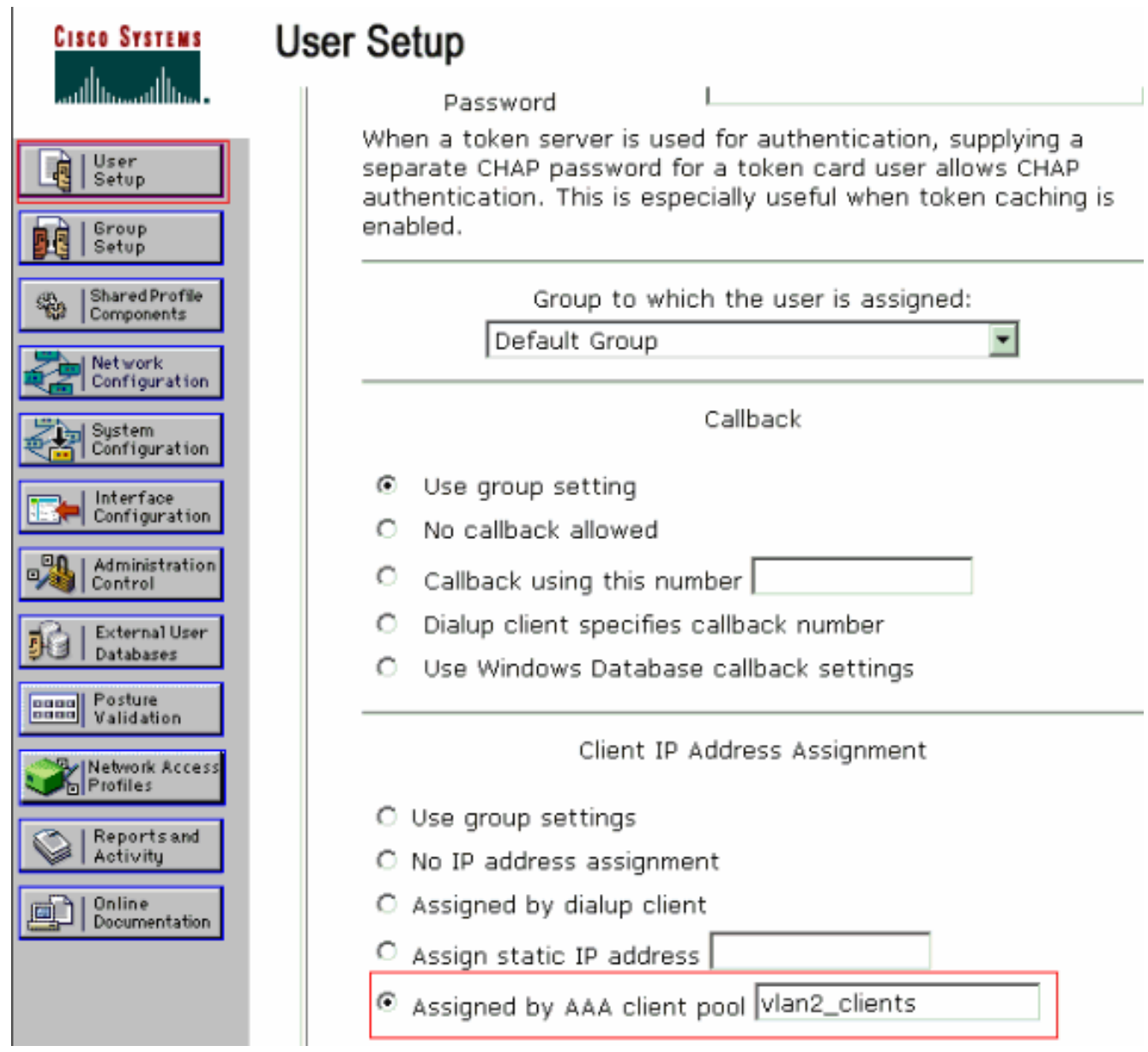

注意:只有在此使用者要通過AAA客戶端上配置的IP地址池分配IP地址時,才選擇此選項,並 在框中鍵入AAA客戶端IP地址池名稱。

定義Internet工程任務組(IETF)屬性64和65。確保將值的標籤設定為1,如以下示例所示。 3.Catalyst將忽略除1以外的任何標籤。為了將使用者分配到特定的VLAN,還必須使用對應的 VLAN name或VLAN 編號定義屬性81。注意:如果使用VLAN name,則應該與交換器中設定 的名稱完全相同。

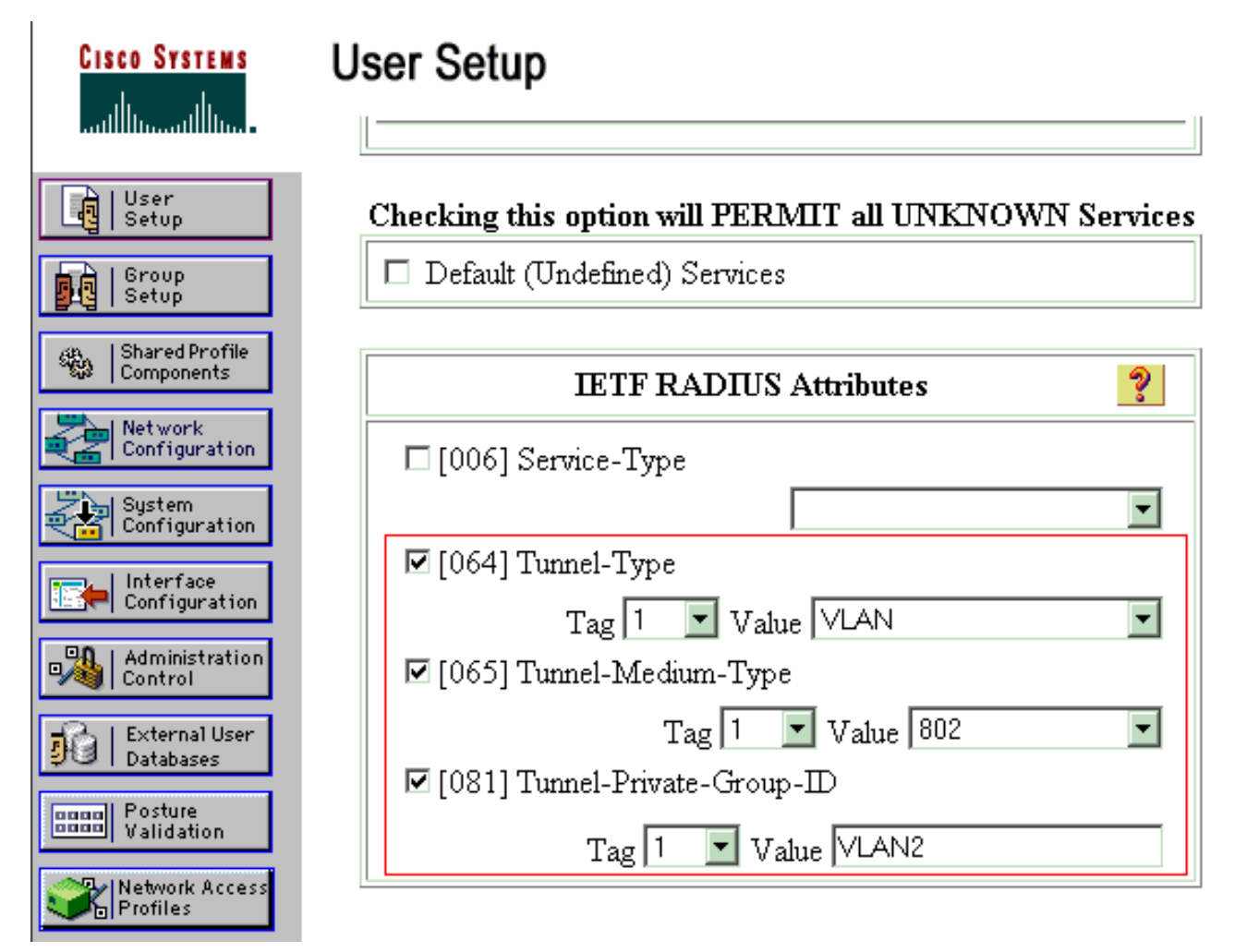

附註: 有關這些IETF屬性的詳細資訊,請參閱[RFC 2868:適用於通道通訊協定支援的](http://www.ietf.org/rfc/rfc2868.txt) [RADIUS屬性](http://www.ietf.org/rfc/rfc2868.txt) 。注意:在ACS伺服器的初始配置中,IETF RADIUS屬性可能無法顯示在使用 者設置中。要在使用者配置螢幕中啟用IETF屬性,請選擇Interface configuration > RADIUS(IETF)。 然後,在「使用者」和「組」列中檢查屬性64、65和81。注意:如果未定義 IETF屬性81,並且埠是處於訪問模式的交換機埠,則客戶端可以分配到該埠的訪問VLAN。如 果您已為動態VLAN分配定義了屬性81,並且該埠是處於接入模式的交換機埠,則需要在交換 機上發出命令aaa authorization network default group radius。此命令將連線埠指定給 RADIUS伺服器提供的VLAN。否則,802.1x會在使用者驗證之後將連線埠移至AUTHORIZED狀態 ;但埠仍位於埠的預設VLAN中,連線可能會失敗。如果您已定義屬性81,但您已將連線埠設 定為路由連線埠,則會發生存取阻絕。系統會顯示以下錯誤消息: %DOT1X-SP-5-ERR\_VLAN\_NOT\_ASSIGNABLE: RADIUS attempted to assign a VLAN to Dot1x port FastEthernet3/4 whose

#### VLAN cannot be assigned.

## <span id="page-8-0"></span>將PC客戶端配置為使用802.1x身份驗證

此範例特定於Microsoft Windows XP Extensible Authentication Protocol(EAP)over LAN(EAPOL)使 用者端:

- 1. 選擇Start > Control Panel > Network Connections,然後按一下右鍵Local Area Connection並 選擇Properties。
- 2. 在「General」頁籤下連線時,選中Show icon in notification area。
- 3. 在Authentication頁籤下,選中Enable IEEE 802.1x authentication for this network。
- 4. 將EAP型別設定為MD5-Challenge,如以下示例所示

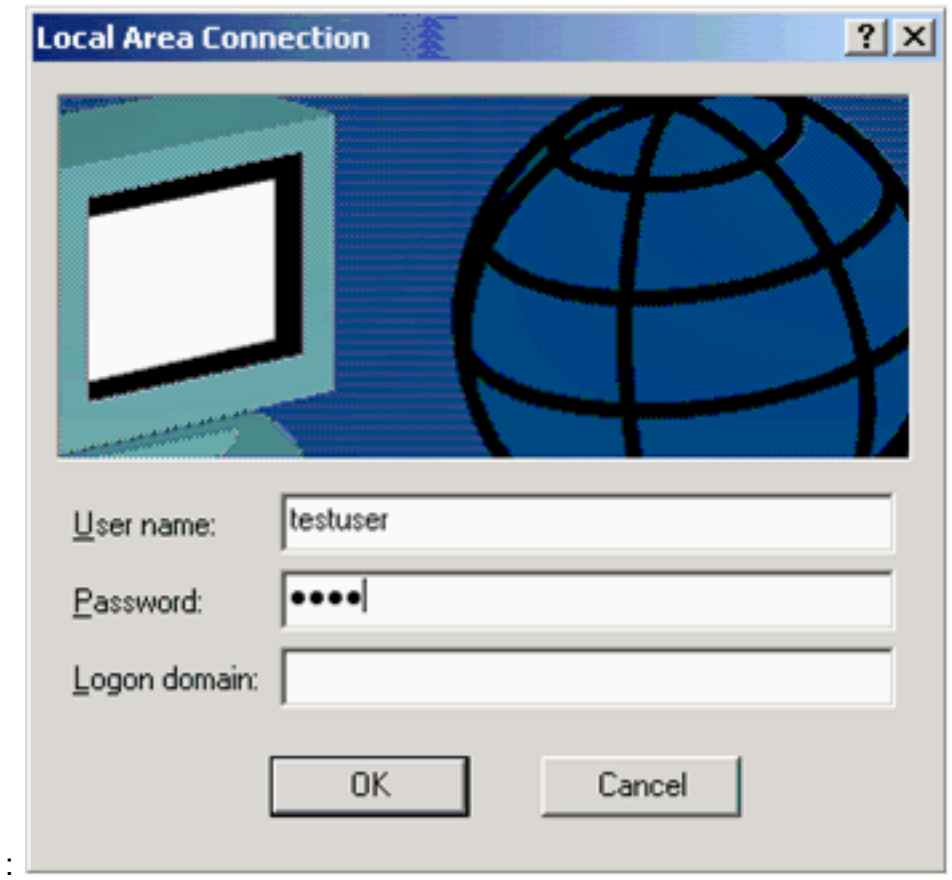

完成這些步驟,配置客戶端以從DHCP伺服器獲取IP地址。

- 1. 選擇Start > Control Panel > Network Connections,然後按一下右鍵Local Area Connection並 選擇Properties。
- 2. 在General頁籤下,按一下Internet Protocol(TCP/IP),然後按一下Properties。
- 3. 選擇Obtain an IP address automatically。

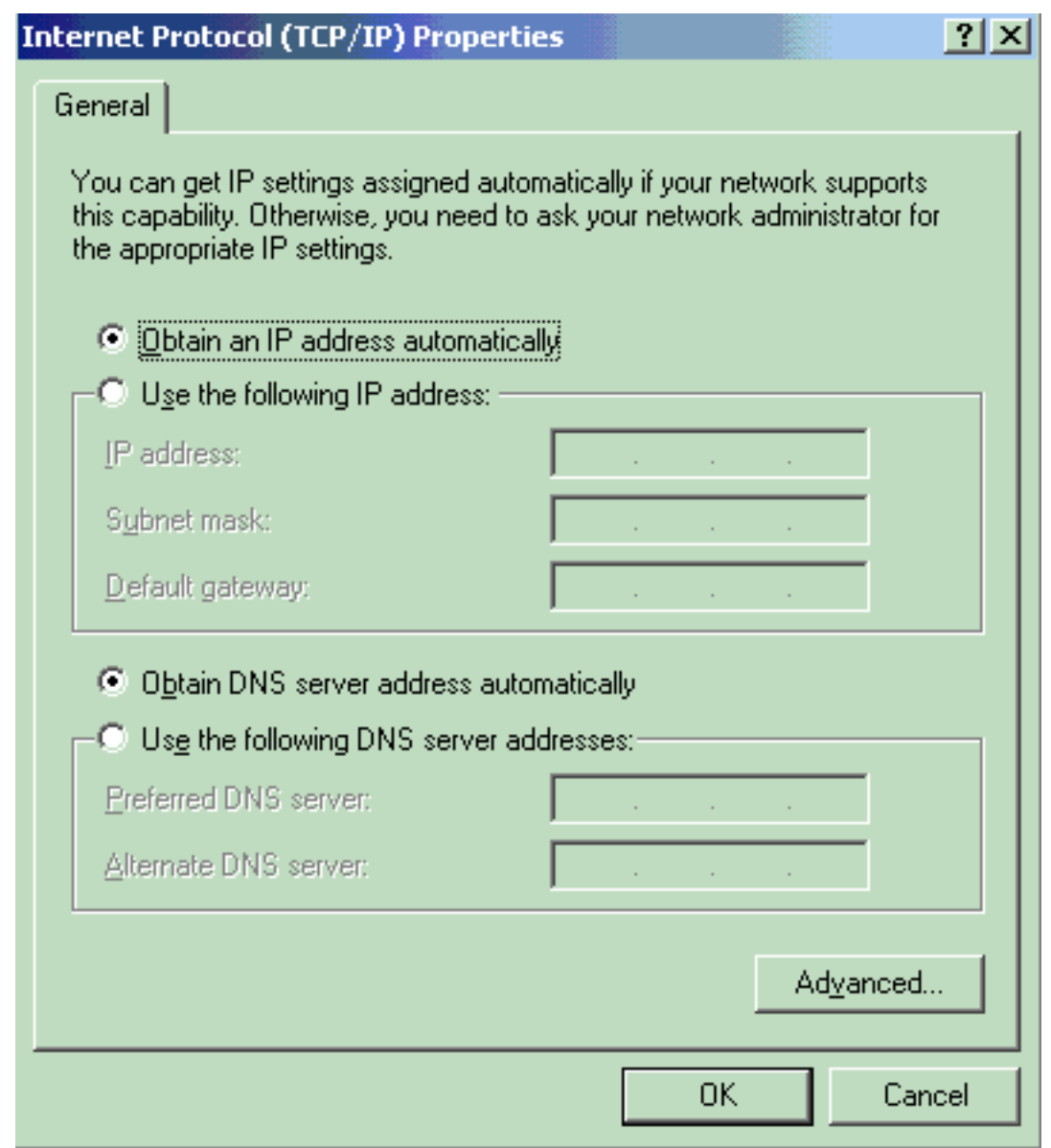

# <span id="page-10-0"></span>驗證

## <span id="page-10-1"></span>PC客戶端

如果配置已正確完成,PC客戶端將顯示彈出提示以輸入使用者名稱和密碼。

1. 按一下提示,此示例顯示

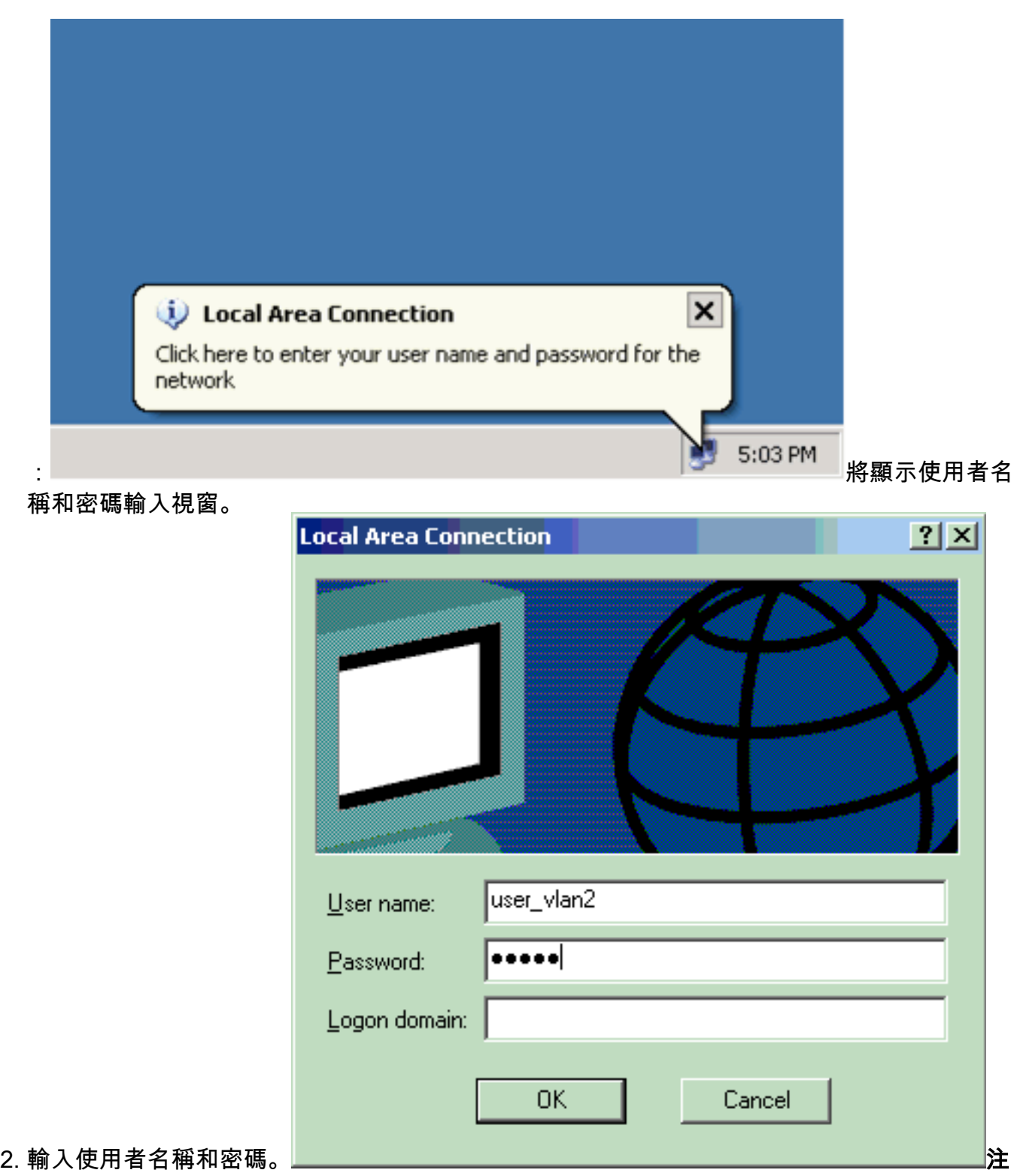

意:在PC 1和2中輸入VLAN 2使用者憑證,在PC 3和4中輸入VLAN 3使用者憑證。

如果未顯示錯誤訊息,請透過常見方法(例如透過存取網路資源和ping)驗證連線。此輸出來自 3.PC 1,顯示對PC 4成功

ex C:\WINDOWS\system32\cmd.exe C:\Documents and Settings\Administrator>ipconfig Windows IP Configuration Ethernet adapter Wireless Network Connection: Media State . . . . . . . . . . . Hedia disconnected Ethernet adapter Local Area Connection: Connection-specific DNS Suffix ı C:\Documents and Settings\Administrator>ping 172.16.2.1 Pinging 172.16.2.1 with 32 bytes of data: Reply from 172.16.2.1: bytes=32 time<1ms IIL=255<br>Reply from 172.16.2.1: bytes=32 time<1ms IIL=255<br>Reply from 172.16.2.1: bytes=32 time<1ms IIL=255<br>Reply from 172.16.2.1: bytes=32 time<1ms IIL=255 Ping statistics for 172.16.2.1:<br>Packets: Sent = 4, Received = 4, Lost = 0 <0x loss>,<br>Approximate round trip times in milli-seconds:<br>Minimun = 0ms, Maximum = 0ms, Average = 0ms C:\Documents and Settings\Administrator>ping 172.16.1.1 Pinging 172.16.1.1 with 32 bytes of data: Reply from 172.16.1.1: bytes=32 time<1ms IIL=127<br>Reply from 172.16.1.1: bytes=32 time<1ms IIL=127<br>Reply from 172.16.1.1: bytes=32 time<1ms IIL=127<br>Reply from 172.16.1.1: bytes=32 time<1ms IIL=127 Ping statistics for 172.16.1.1:<br>Packets: Sent = 4, Received = 4, Lost = 0 (0% loss),<br>Approximate round trip times in milli-seconds:<br>Minimun - 0ns, Maximum - 0ns, Average - 0ns C:\Documents and Settings\Administrator>ping 172.16.3.2 Pinging 172.16.3.2 with 32 bytes of data: Reply from 172.16.3.2: bytes=32 time<1ms IIL=127<br>Reply from 172.16.3.2: bytes=32 time<1ms IIL=127<br>Reply from 172.16.3.2: bytes=32 time<1ms IIL=127<br>Reply from 172.16.3.2: bytes=32 time<1ms IIL=127 Ping statistics for 172.16.3.2:<br>Packets: Sent = 4, Received = 4, Lost = 0 (0% loss),<br>Approximate round trip times in milli-seconds:<br>Minimun = 0ms, Maximum = 0ms, Average = 0ms ping:C:\Documents and Settings\Administrator>\_ 如果出現此錯誤 ,請驗證使用者名稱和密碼是否正確

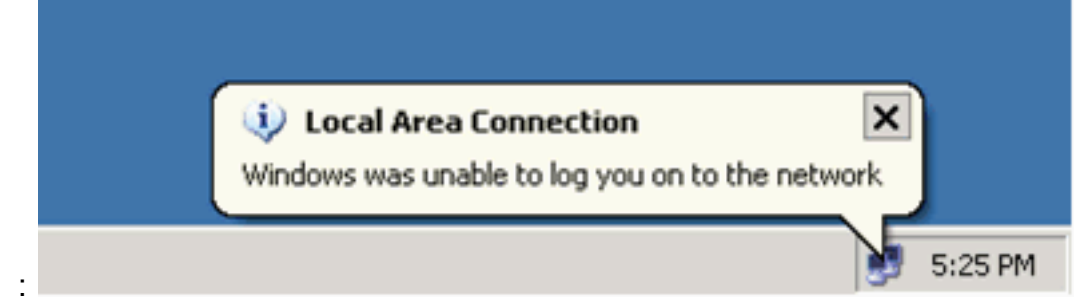

### <span id="page-12-0"></span>Catalyst 6500

如果密碼和使用者名稱正確,請驗證交換機上的802.1x埠狀態。

#### 1. 尋找表示ʌʊтноʀェzɛɒ的連線埠狀態。 Cat6K#**show dot1x**

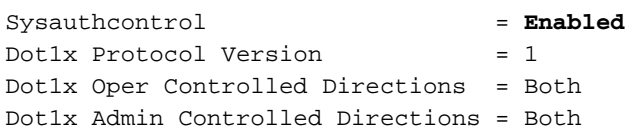

#### Cat6K#**show dot1x interface fastEthernet 3/2**

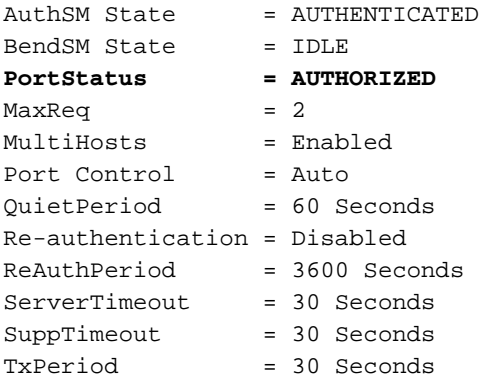

#### Cat6K#**show dot1x interface fastEthernet 3/4**

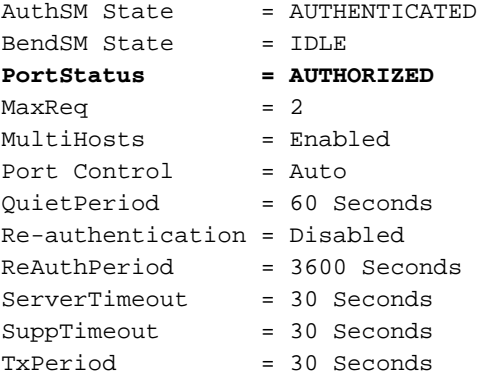

#### Cat6K#**show dot1x interface fastEthernet 3/1**

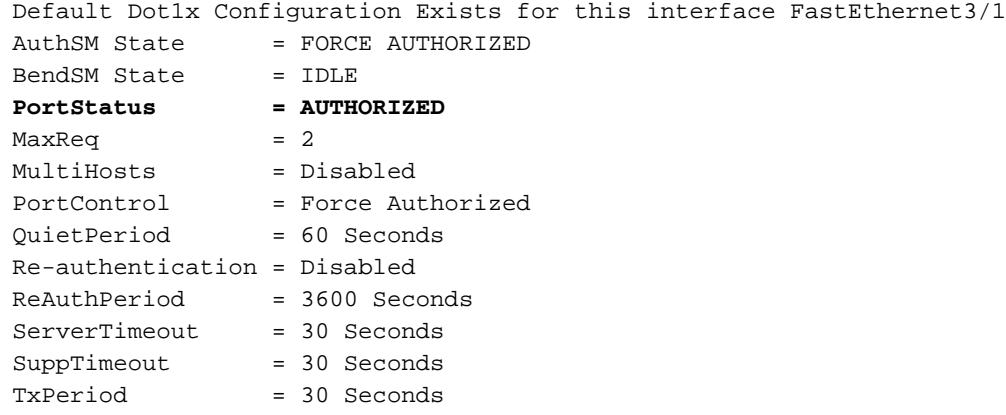

### 驗證成功後確認VLAN狀態。

Cat6K#**show vlan**

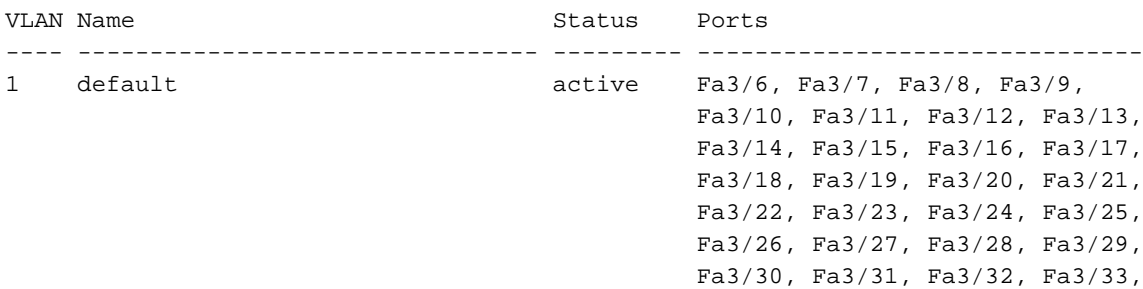

 Fa3/34, Fa3/35, Fa3/36, Fa3/37, Fa3/38, Fa3/39, Fa3/40, Fa3/41, Fa3/42, Fa3/43, Fa3/44, Fa3/45, Fa3/46, Fa3/47, Fa3/48 **2 VLAN2 active Fa3/2, Fa3/3 3 VLAN3 active Fa3/4, Fa3/5** 10 RADIUS\_SERVER active Fa3/1 1002 fddi-default act/unsup 1003 token-ring-default act/unsup 1004 fddinet-default act/unsup 1005 trnet-default act/unsup *!--- Output suppressed.* 身份驗證成功後,從驗證DHCP繫結狀態。 2. Router#**show ip dhcp binding** IP address Hardware address Lease expiration Type 172.16.2.2 0100.1636.3333.9c Mar 04 2007 06:35 AM Automatic 172.16.2.3 0100.166F.3CA3.42 Mar 04 2007 06:43 AM Automatic 172.16.3.2 0100.145e.945f.99 Mar 04 2007 06:50 AM Automatic 172.16.3.3 0100.1185.8D9A.F9 Mar 04 2007 06:57 AM Automatic [輸出直譯器工具](https://www.cisco.com/cgi-bin/Support/OutputInterpreter/home.pl)(僅[供已註冊](//tools.cisco.com/RPF/register/register.do)客戶使用)(OIT)支援某些show命令。使用OIT檢視show命令輸出 的分析。

## <span id="page-14-0"></span>疑難排解

收集以下debug命令的輸出,以排解疑難問題:

附註:使用 debug 指令之前,請先參[閱有關 Debug 指令的重要資訊](//www.cisco.com/en/US/tech/tk801/tk379/technologies_tech_note09186a008017874c.shtml)。

• debug dot1x events — 啟用由dot1x事件標誌保護的列印語句的調試。 Cat6K#**debug dot1x events** Dot1x events debugging is on Cat6K# *!--- Debug output for PC 1 connected to Fa3/2.* 00:13:36: dot1x-ev:Got a Request from SP to send it to Radius with id 14 00:13:36: dot1x-ev:Couldn't Find a process thats already handling the request for this id 3 00:13:36: dot1x-ev:Inserted the request on to list of pending requests. Total requests = 1 00:13:36: dot1x-ev:Found a free slot at slot: 0 00:13:36: dot1x-ev:AAA Client process spawned at slot: 0 00:13:36: dot1x-ev:AAA Clientprocess processing Request Interface= Fa3/2, Request-Id = 14, Length = 15 **00:13:36: dot1xev:The Interface on which we got this AAA Request is FastEthernet3/2** 00:13:36: dot1x-ev:MAC Address is 0016.3633.339c 00:13:36: dot1x-ev:Dot1x Authentication Status:AAA\_AUTHEN\_STATUS\_GETDATA 00:13:36: dot1x-ev:going to send to backend on SP, length = 6 00:13:36: dot1x-ev:Sent to Bend 00:13:36: dot1x-ev:Got a Request from SP to send it to Radius with id 15 00:13:36: dot1x-ev:Found a process thats already handling therequest for this id 12 00:13:36: dot1x-ev:Username is user\_vlan2; eap packet length = 6 00:13:36: dot1x-ev:Dot1x Authentication Status:AAA\_AUTHEN\_STATUS\_GETDATA 00:13:36: dot1x-ev:going to send to backend on SP, length = 31 00:13:36: dot1x-ev:Sent to Bend 00:13:36: dot1x-ev:Got a Request from SP to send it to Radius with id 16 00:13:36: dot1x-ev:Found a process thats already handling therequest for this id 13 **00:13:36: dot1x-ev:Username is user\_vlan2; eap packet length = 32 00:13:36: dot1x-ev:Dot1x Authentication Status:AAA\_AUTHEN\_STATUS\_PASS 00:13:36: dot1x-ev:Vlan name = VLAN2** 00:13:37: dot1x-ev:Sending Radius SUCCESS to Backend SM id 16 EAP pkt len =  $4$ 00:13:37: dot1x-ev:The process finished processing the request

 will pick up any pending requests from the queue Cat6K# Cat6K#

*!--- Debug output for PC 3 connected to Fa3/4.* 00:19:58: dot1x-ev:Got a Request from SP to send it to Radius with id 8 00:19:58: dot1x-ev:Couldn't Find a process thats already handling the request for this id 1 00:19:58: dot1x-ev:Inserted the request on to list of pending requests. Total requests = 1 00:19:58: dot1x-ev:Found a free slot at slot: 0 00:19:58: dot1x-ev:AAA Client process spawned at slot: 0 00:19:58: dot1x-ev:AAA Clientprocess processing Request Interface= Fa3/4, Request-Id = 8, Length = 15 **00:19:58: dot1xev:The Interface on which we got this AAA Request is FastEthernet3/4** 00:19:58: dot1x-ev:MAC Address is 0014.5e94.5f99 00:19:58: dot1x-ev:Dot1x Authentication Status:AAA\_AUTHEN\_STATUS\_GETDATA

00:19:58: dot1x-ev:going to send to backend on SP, length = 6

00:19:58: dot1x-ev:Sent to Bend

00:19:58: dot1x-ev:Got a Request from SP to send it to Radius with id 9

00:19:58: dot1x-ev:Found a process thats already handling therequest for this id 10

 $00:19:58: dot1x-ev:Username is user vlan3; cap packet length = 6$ 

00:19:58: dot1x-ev:Dot1x Authentication Status:AAA\_AUTHEN\_STATUS\_GETDATA

00:19:58: dot1x-ev:going to send to backend on SP, length = 31

00:19:58: dot1x-ev:Sent to Bend

00:19:58: dot1x-ev:Got a Request from SP to send it to Radius with id 10 00:19:58: dot1x-ev:Found a process thats already handling therequest

for this id 11

**00:19:58: dot1x-ev:Username is user\_vlan3; eap packet length = 32 00:19:58: dot1x-ev:Dot1x Authentication Status:AAA\_AUTHEN\_STATUS\_PASS 00:19:58: dot1x-ev:Vlan name = 3**

00:19:58: dot1x-ev:Sending Radius SUCCESS to Backend SM - id 10 EAP pkt len = 4 00:19:58: dot1x-ev:The process finished processing the request will pick up any pending requests from the queue Cat6K#

### • debug radius — 顯示與RADIUS關聯的資訊。

Cat6K#**debug radius**

Radius protocol debugging is on Cat6K#

*!--- Debug output for PC 1 connected to Fa3/2.* 00:13:36: RADIUS: ustruct sharecount=1 00:13:36: RADIUS: Unexpected interface type in nas\_port\_format\_a 00:13:36: RADIUS: EAPlogin: length of radius packet = 85 code = 1 00:13:36: RADIUS: Initial Transmit FastEthernet3/2 id 17 172.16.1.1:1812, Access-Request, len 85 00:13:36: Attribute 4 6 AC100201 00:13:36: Attribute 61 6 00000000 00:13:36: Attribute 1 12 75736572 00:13:36: Attribute 12 6 000003E8 00:13:36: Attribute 79 17 0201000F 00:13:36: Attribute 80 18 CCEE4889 00:13:36: RADIUS: Received from id 17 172.16.1.1:1812, Access-Challenge, len 79 00:13:36: Attribute 79 8 010D0006 00:13:36: Attribute 24 33 43495343 00:13:36: Attribute 80 18 C883376B 00:13:36: RADIUS: EAP-login: length of eap packet = 6 00:13:36: RADIUS: EAPlogin: got challenge from radius 00:13:36: RADIUS: ustruct sharecount=1 00:13:36: RADIUS: Unexpected interface type in nas\_port\_format\_a 00:13:36: RADIUS: EAP-login: length of radius packet = 109 code = 1 00:13:36: RADIUS: Initial Transmit FastEthernet3/2 id 18 172.16.1.1:1812, Access-Request, len 109 00:13:36: Attribute 4 6 AC100201 00:13:36: Attribute 61 6 00000000 00:13:36: Attribute 1 12 75736572 00:13:36: Attribute 12 6 000003E8 00:13:36: Attribute 24 33 43495343 00:13:36: Attribute 79 8 020D0006 00:13:36: Attribute 80 18 15582484 00:13:36: RADIUS: Received from id 18 172.16.1.1:1812, Access-Challenge, len 104 00:13:36: Attribute 79 33 010E001F 00:13:36: Attribute 24 33 43495343 00:13:36: Attribute 80 18 0643D234 00:13:36: RADIUS: EAP-login: length of eap packet = 31 00:13:36: RADIUS: EAPlogin: got challenge from radius 00:13:36: RADIUS: ustruct sharecount=1 00:13:36: RADIUS: Unexpected interface type in nas\_port\_format\_a 00:13:36: RADIUS: EAP-login: length of radius packet = 135 code = 1 00:13:36: RADIUS: Initial Transmit FastEthernet3/2 id 19 172.16.1.1:1812, Access-Request, len 135 00:13:36: Attribute 4 6 AC100201 00:13:36: Attribute 61 6 00000000 00:13:36: Attribute 1 12 75736572 00:13:36: Attribute 12 6 000003E8 00:13:36: Attribute 24 33 43495343 00:13:36: Attribute 79 34 020E0020 00:13:36: Attribute 80 18 E8A61751 00:13:36: RADIUS: Received from id 19 172.16.1.1:1812, Access-Accept, len 124 00:13:36: Attribute 64 6 0100000D 00:13:36: Attribute 65 6 01000006 00:13:36: Attribute 81 8 01564C41 00:13:36: Attribute 88 15 766C616E 00:13:36: Attribute 8 6 FFFFFFFE 00:13:36:

Attribute 79 6 030E0004 00:13:36: Attribute 25 39 43495343 00:13:36: Attribute 80 18 11A7DD44 00:13:36: RADIUS: EAP-login: length of eap packet = 4 Cat6K# Cat6K# *!--- Debug output for PC 3 connected to Fa3/4.* 00:19:58: RADIUS: ustruct sharecount=1 00:19:58: RADIUS: Unexpected interface type in nas\_port\_format\_a 00:19:58: RADIUS: EAP-login: length of radius packet = 85 code = 1 00:19:58: RADIUS: Initial Transmit FastEthernet3/4 id 11 172.16.1.1:1812, Access-Request, len 85 00:19:58: Attribute 4 6 AC100201 00:19:58: Attribute 61 6 00000000 00:19:58: Attribute 1 12 75736572 00:19:58: Attribute 12 6 000003E8 00:19:58: Attribute 79 17 0201000F 00:19:58: Attribute 80 18 0001AC52 00:19:58: RADIUS: Received from id 11 172.16.1.1:1812, Access-Challenge, len 79 00:19:58: Attribute 79 8 010B0006 00:19:58: Attribute 24 33 43495343 00:19:58: Attribute 80 18 23B9C9E7 00:19:58: RADIUS: EAP-login: length of eap packet = 6 00:19:58: RADIUS: EAP-login: got challenge from radius 00:19:58: RADIUS: ustruct sharecount=1 00:19:58: RADIUS: Unexpected interface type in nas\_port\_format\_a 00:19:58: RADIUS: EAP-login: length of radius packet = 109 code = 1 00:19:58: RADIUS: Initial Transmit FastEthernet3/4 id 12 172.16.1.1:1812, Access-Request, len 109 00:19:58: Attribute 4 6 AC100201 00:19:58: Attribute 61 6 00000000 00:19:58: Attribute 1 12 75736572 00:19:58: Attribute 12 6 000003E8 00:19:58: Attribute 24 33 43495343 00:19:58: Attribute 79 8 020B0006 00:19:58: Attribute 80 18 F4C8832E 00:19:58: RADIUS: Received from id 12 172.16.1.1:1812, Access-Challenge, len 104 00:19:58: Attribute 79 33 010C001F 00:19:58: Attribute 24 33 43495343 00:19:58: Attribute 80 18 45472A93 00:19:58: RADIUS: EAP-login: length of eap packet = 31 00:19:58: RADIUS: EAP-login: got challenge from radius 00:19:58: RADIUS: ustruct sharecount=1 00:19:58: RADIUS: Unexpected interface type in nas\_port\_format\_a 00:19:58: RADIUS: EAP-login: length of radius packet = 135 code = 1 00:19:58: RADIUS: Initial Transmit FastEthernet3/4 id 13 172.16.1.1:1812, Access-Request, len 135 00:19:58: Attribute 4 6 AC100201 00:19:58: Attribute 61 6 00000000 00:19:58: Attribute 1 12 75736572 00:19:58: Attribute 12 6 000003E8 00:19:58: Attribute 24 33 43495343 00:19:58: Attribute 79 34 020C0020 00:19:58: Attribute 80 18 37011E8F 00:19:58: RADIUS: Received from id 13 172.16.1.1:1812, Access-Accept, len 120 00:19:58: Attribute 64 6 0100000D 00:19:58: Attribute 65 6 01000006 00:19:58: Attribute 81 4 0133580F 00:19:58: Attribute 88 15 766C616E 00:19:58: Attribute 8 6 FFFFFFFE 00:19:58: Attribute 79 6 030C0004 00:19:58: Attribute 25 39 43495343 00:19:58: Attribute 80 18 F5520A95 00:19:58: RADIUS: EAPlogin: length of eap packet = 4 Cat6K#

# <span id="page-16-0"></span>相關資訊

- •[運行CatOS軟體的Catalyst 6500/6000的IEEE 802.1x身份驗證配置示例](//www.cisco.com/en/US/products/hw/switches/ps708/products_configuration_example09186a00808066ba.shtml?referring_site=bodynav)
- ・<u>[在Cisco Catalyst交換機環境中部署適用於Windows NT/2000伺服器的Cisco Secure ACS的准](//www.cisco.com/en/US/products/sw/secursw/ps2086/products_white_paper09186a0080088890.shtml?referring_site=bodynav)</u> [則](//www.cisco.com/en/US/products/sw/secursw/ps2086/products_white_paper09186a0080088890.shtml?referring_site=bodynav)
- [RFC 2868:適用於通道通訊協定支援的RADIUS屬性](http://www.ietf.org/rfc/rfc2868.txt?referring_site=bodynav)
- <u>配置IEEE 802.1X基於埠</u>的身份驗證
- [LAN 產品支援](//www.cisco.com/web/psa/products/tsd_products_support_general_information.html?c=268438038&sc=278875285&referring_site=bodynav)
- [LAN 交換技術支援](//www.cisco.com/web/psa/technologies/tsd_technology_support_technology_information.html?c=268435696&referring_site=bodynav)
- [技術支援與文件 Cisco Systems](//www.cisco.com/cisco/web/support/index.html?referring_site=bodynav)